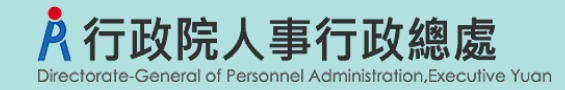

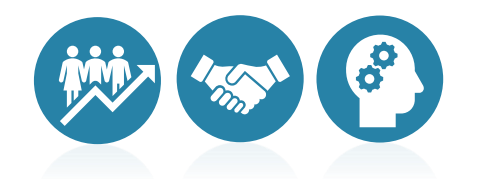

# 不須具公務人員任用資格職缺應徵作業流程 事求人機關徵才系統

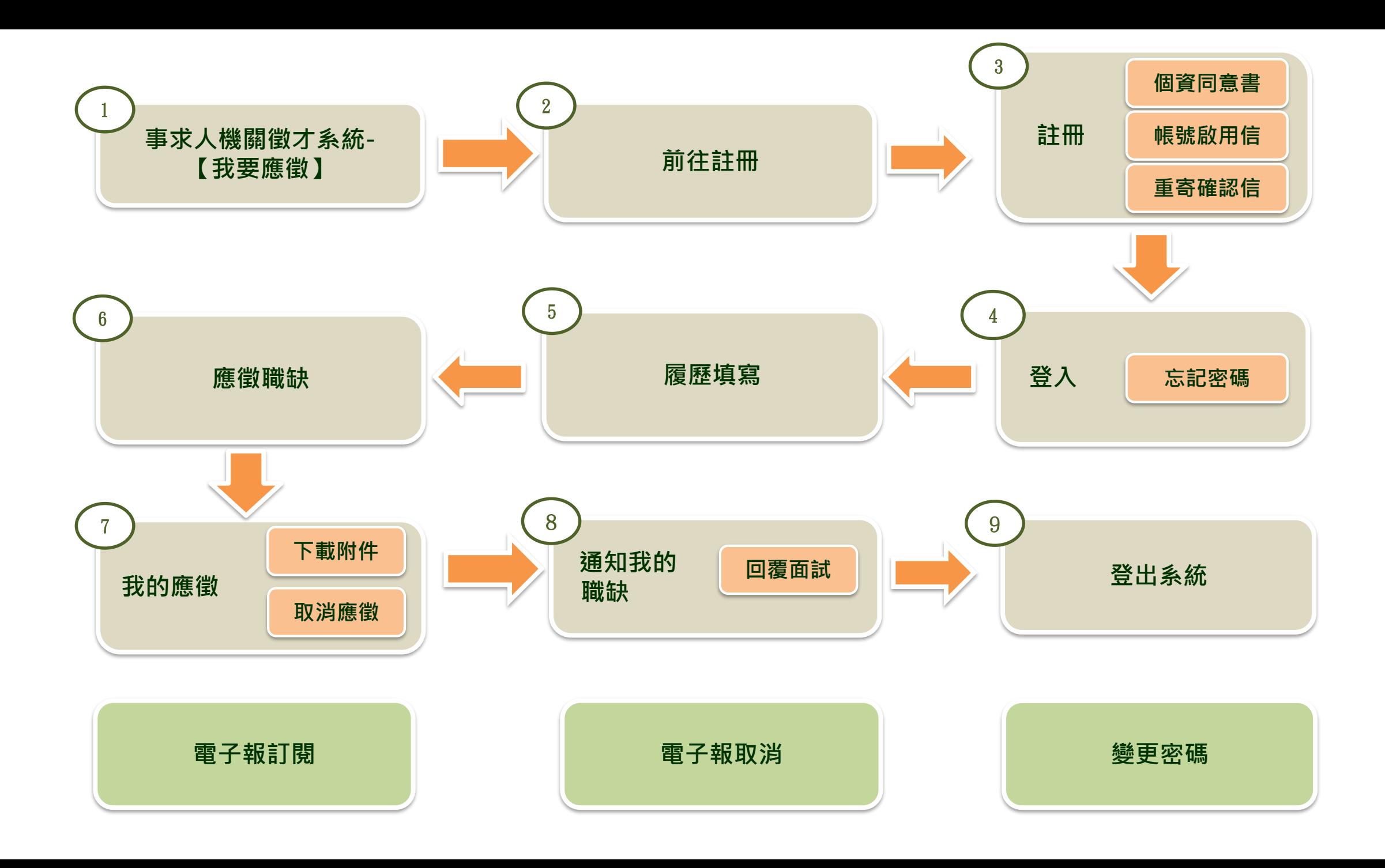

**步驟一:事求人機關徵才系統-【我要應徵】**

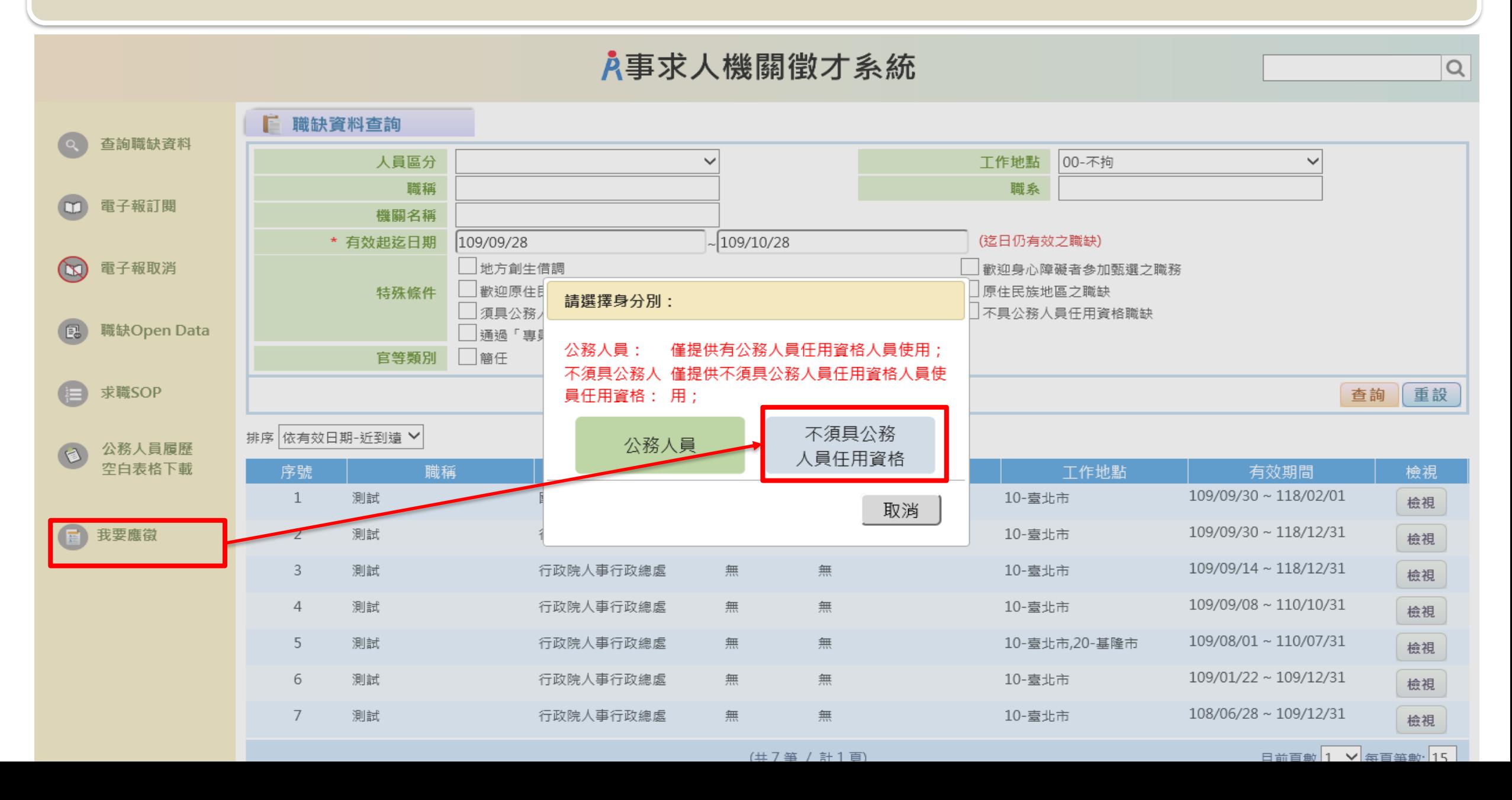

**步驟一:事求人機關徵才系統-【我要應徵】**

#### ■ 行政院人事行政總處-事求人-機關徵才項目明細

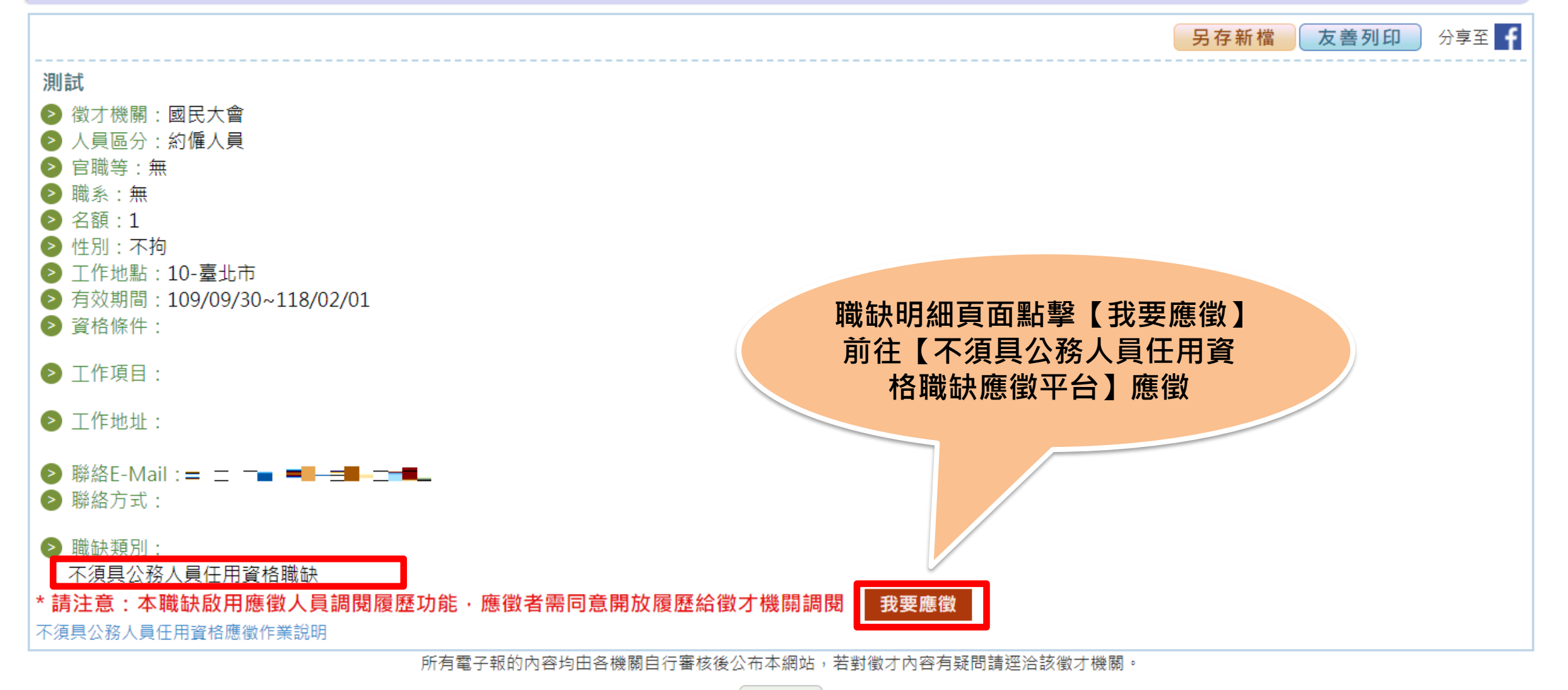

回上一頁

#### **步驟二:【不須具公務人員任用資格職缺應徵平臺】-前往註冊**

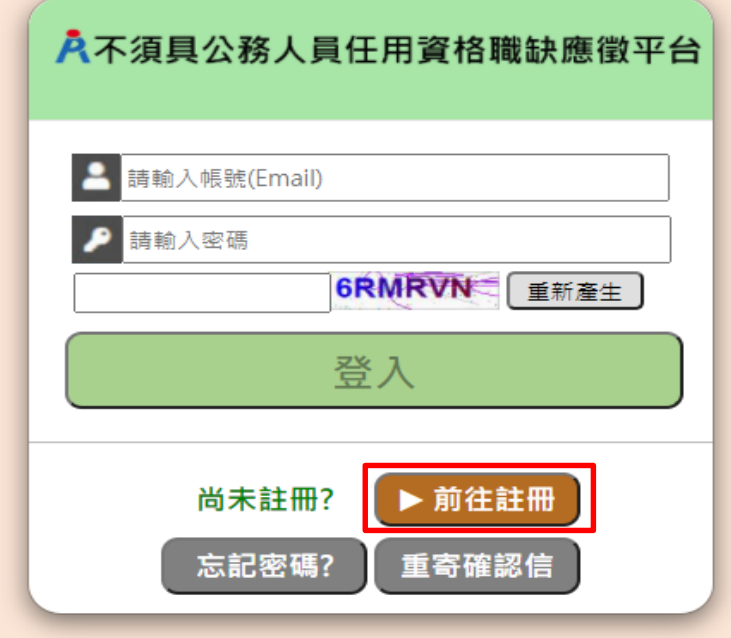

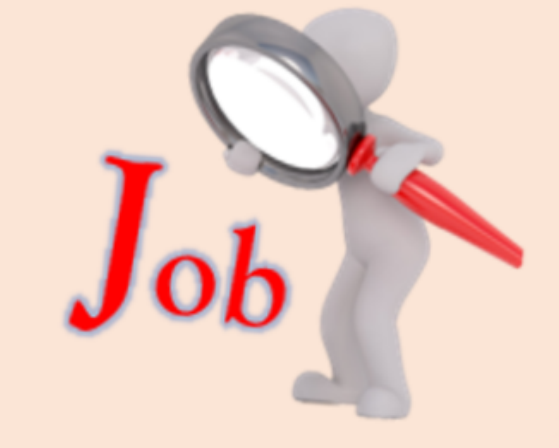

#### 政府網站資料開放宣告 | 隱私權宣告 | 資訊安全政策

行政院人事行政總處 版權所有 ©2020 Directorate-General of Personnel Administration, Executive Yuan.

地址: 10051 臺北市中正區濟南路一段2-2號10樓 電話: (02)2397-9298 傳真: (02)2397-5565 建議最佳螢幕解析度為1024\*768或以上 最佳瀏覽器建議 (IE9含以上、Chrome、Firefox、Safari)

#### **步驟三:【不須具公務人員任用資格職缺應徵平臺】-註冊**

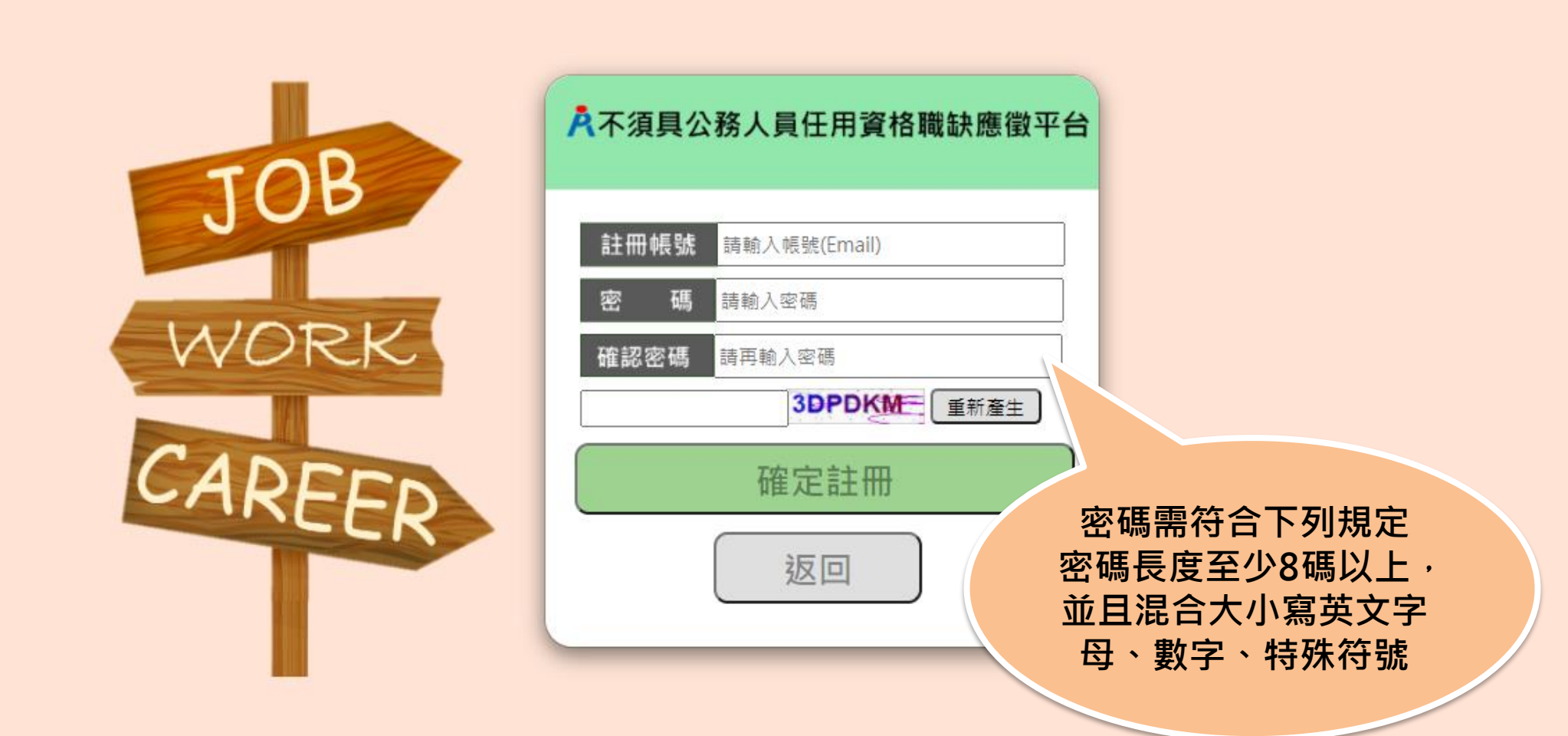

#### **步驟三:【不須具公務人員任用資格職缺應徵平臺】-個資同意書**

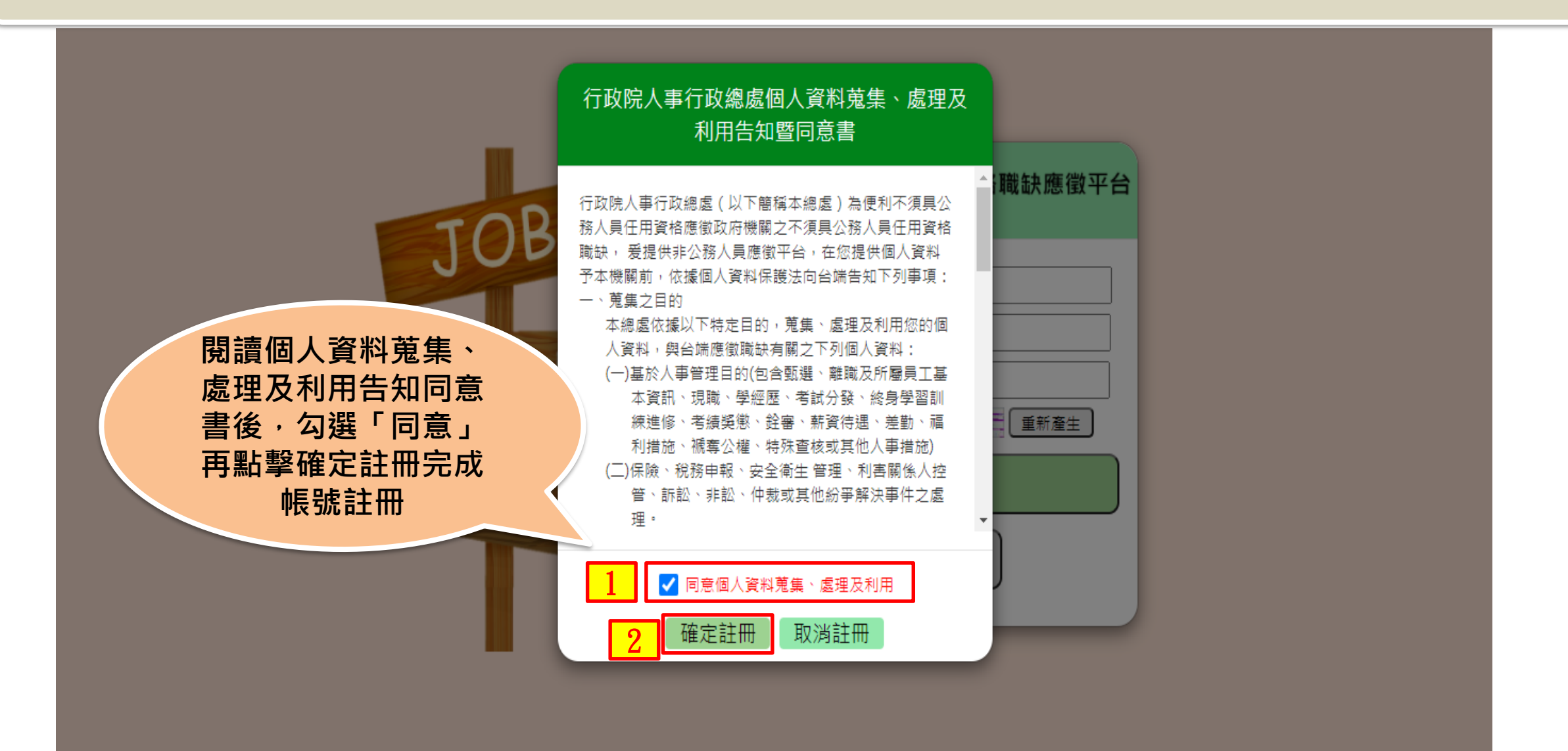

#### **步驟三:【不須具公務人員任用資格職缺應徵平臺】-註冊**

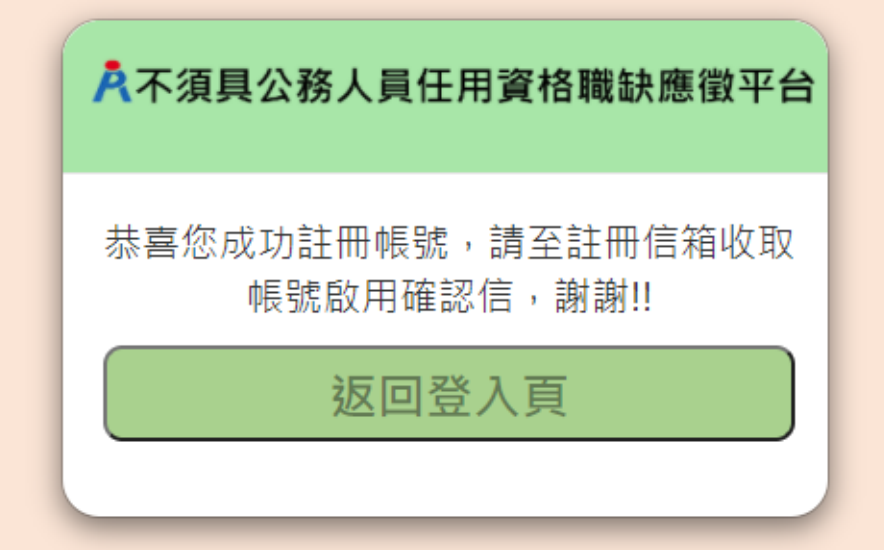

### **步驟三:【不須具公務人員任用資格職缺應徵平臺】-收取帳號啟用信**

不須具公務人員任用資格職缺應徵平臺帳號啟用確認信

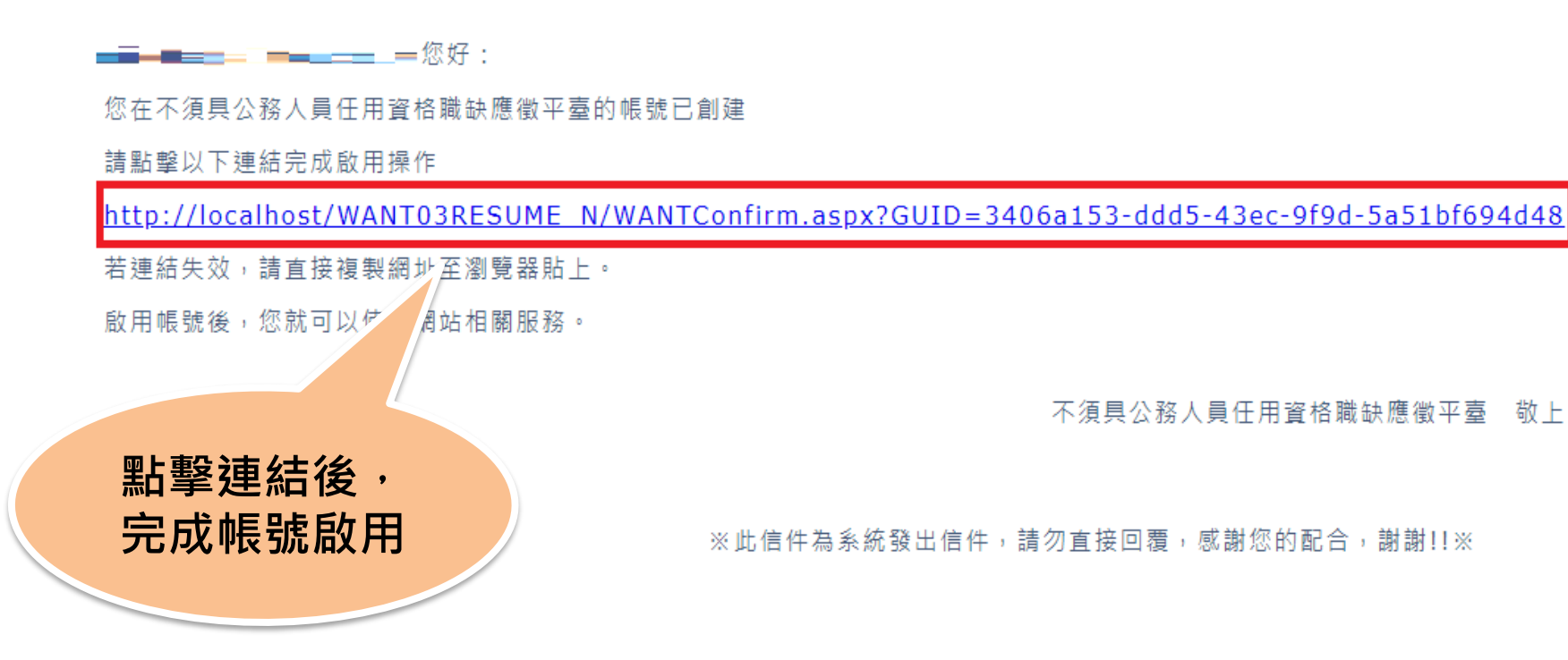

#### **步驟三:【不須具公務人員任用資格職缺應徵平臺】-收取帳號啟用信**

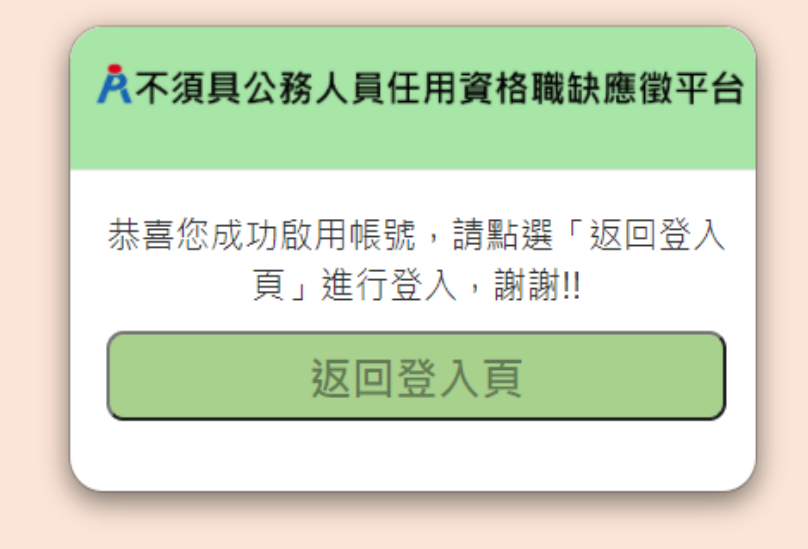

#### **步驟三:【不須具公務人員任用資格職缺應徵平臺】-重寄確認信**

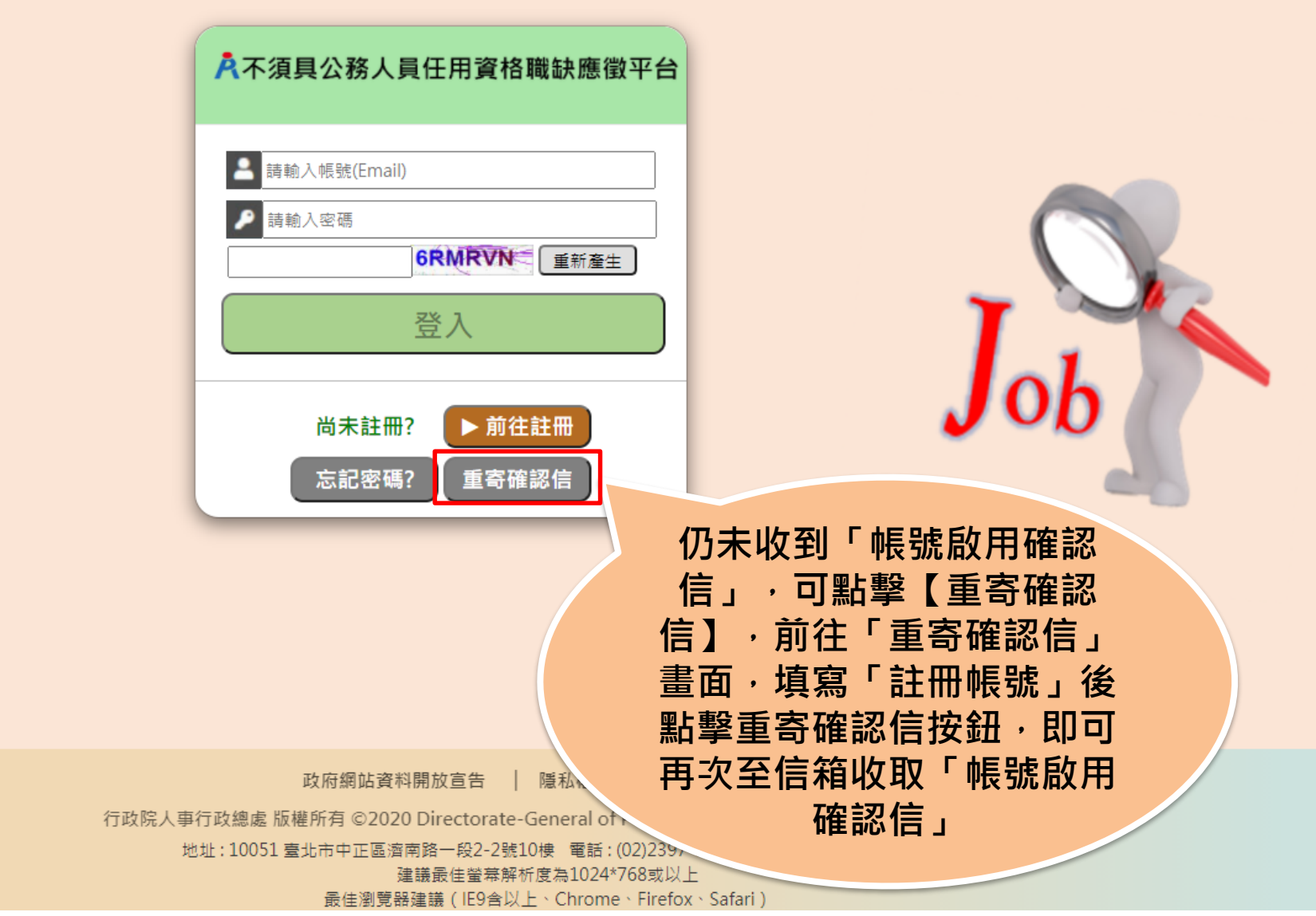

#### **步驟三:【不須具公務人員任用資格職缺應徵平臺】-重寄確認信**

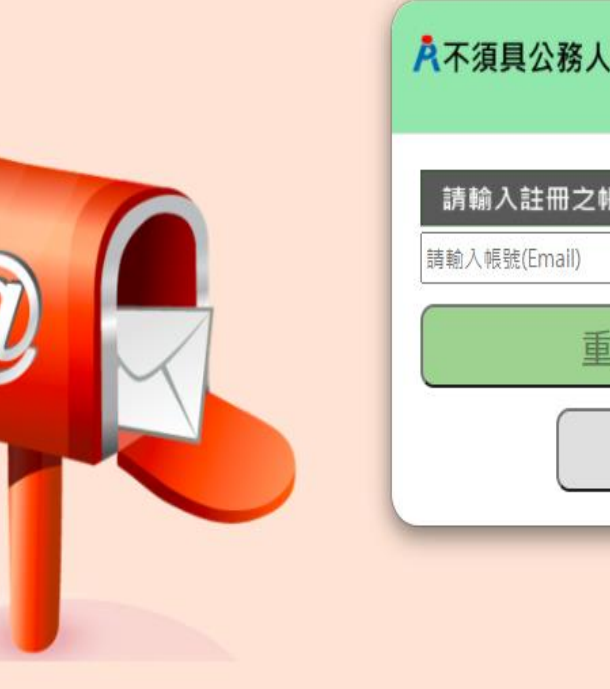

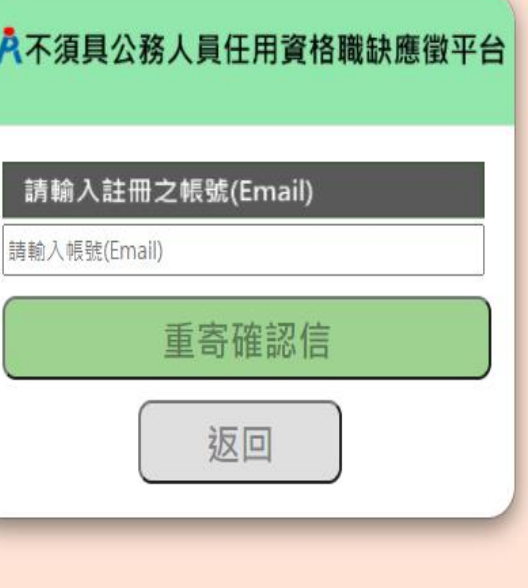

#### **步驟四:【不須具公務人員任用資格職缺應徵平臺】-登入**

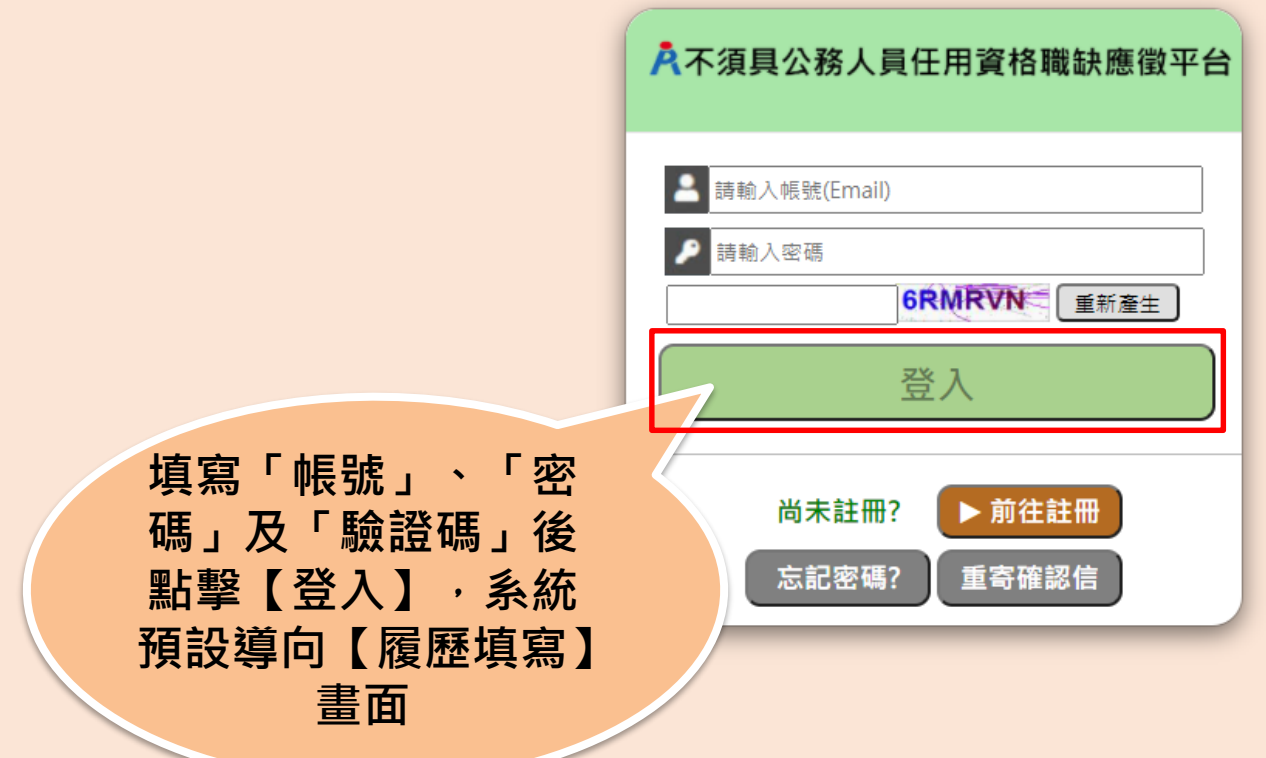

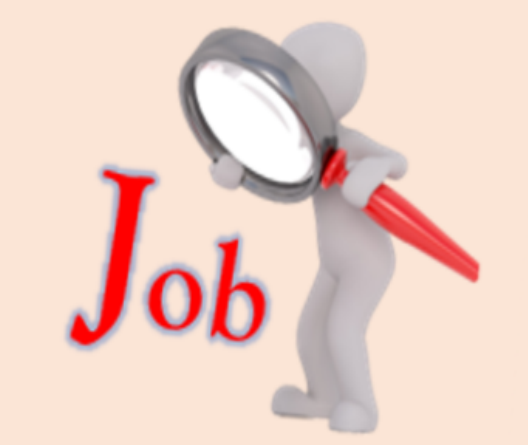

政府網站資料開放宣告 | 隱私權宣告 | 資訊安全政策

行政院人事行政總處 版權所有 ©2020 Directorate-General of Personnel Administration, Executive Yuan.

地址: 10051 臺北市中正區濟南路一段2-2號10樓 電話: (02)2397-9298 傳真: (02)2397-5565 建議最佳螢幕解析度為1024\*768或以上 最佳瀏覽器建議 (IE9含以上、Chrome、Firefox、Safari)

### **步驟四:【不須具公務人員任用資格職缺應徵平臺】-重設密碼確認信**

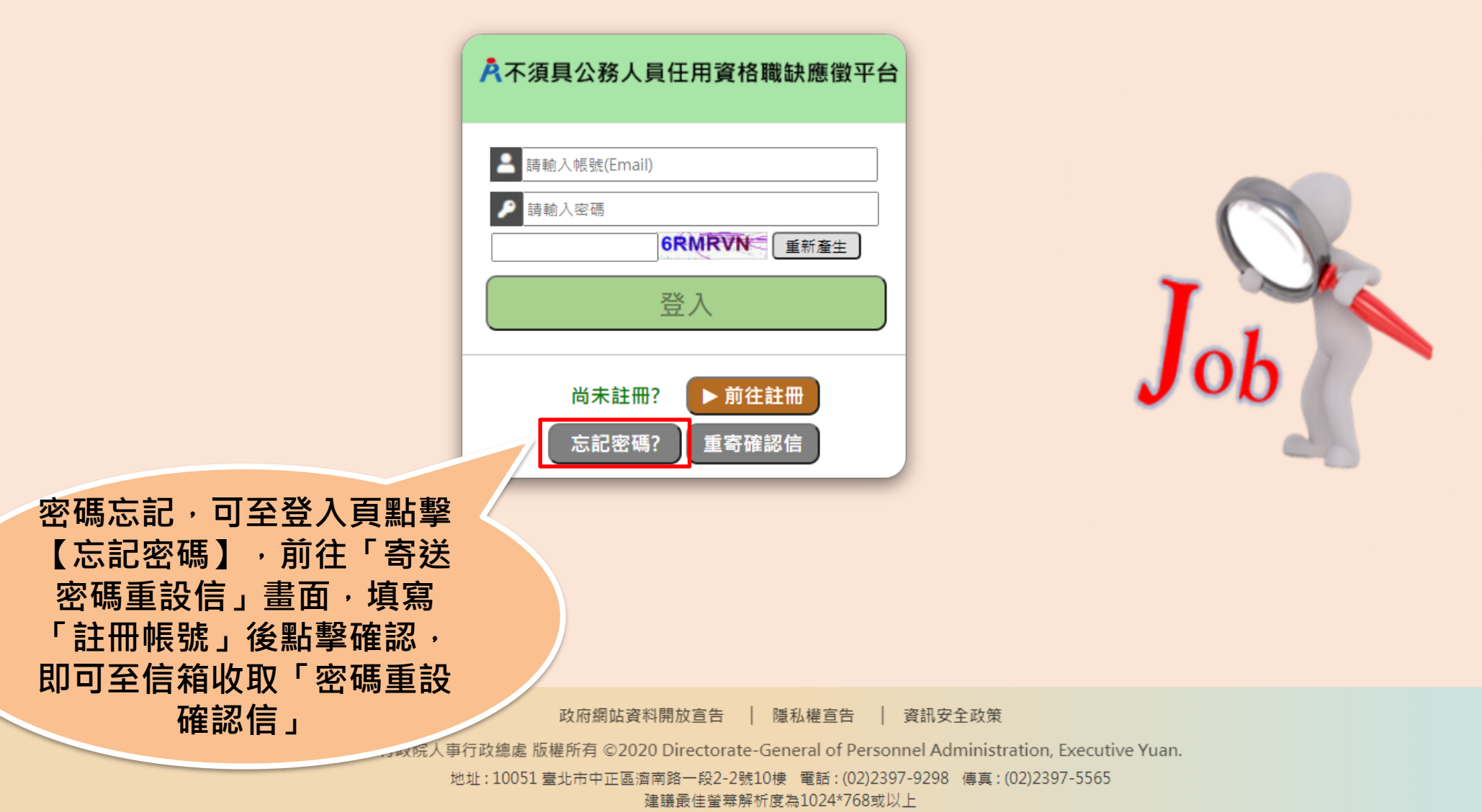

最佳瀏覽器建議 (IE9含以上、Chrome、Firefox、Safari)

#### **步驟四:【不須具公務人員任用資格職缺應徵平臺】-重設密碼確認信**

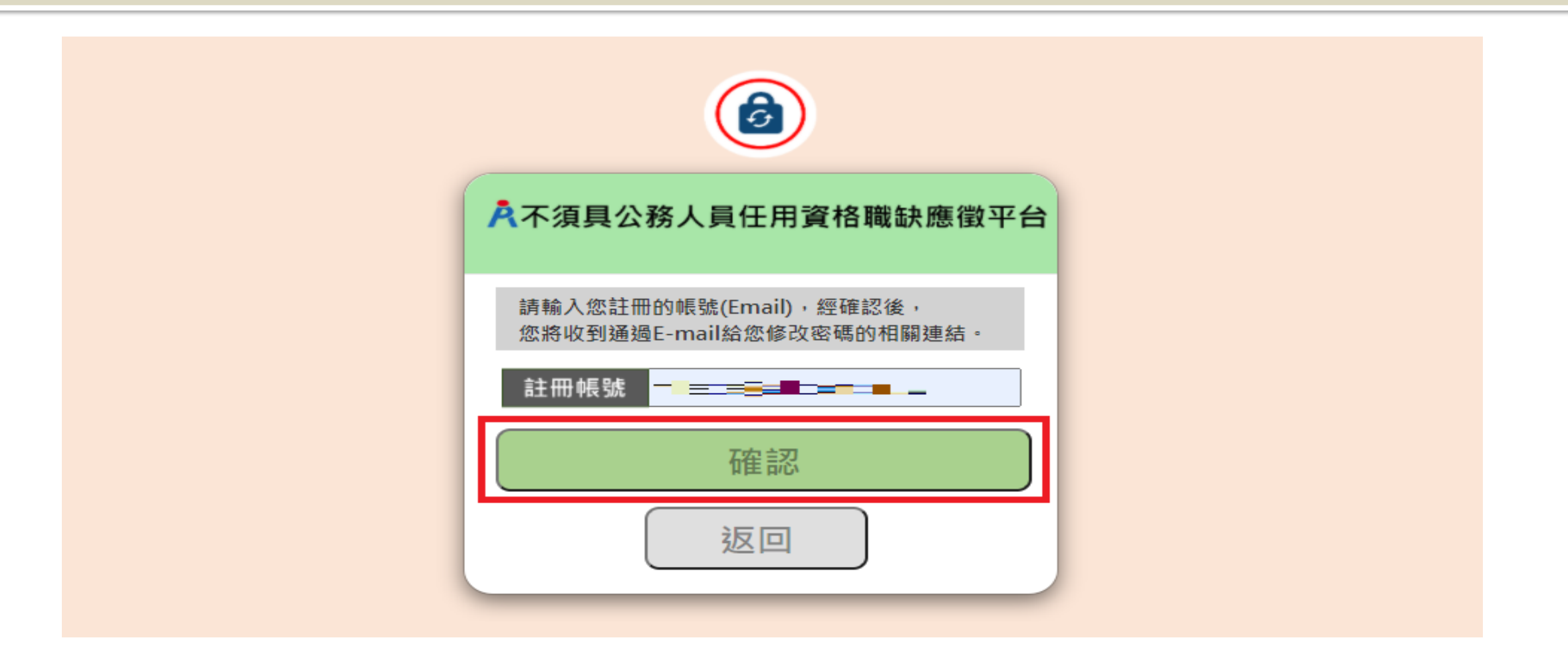

### **步驟四:【不須具公務人員任用資格職缺應徵平臺】-收取重設密碼確認 信**

不須具公務人員任用資格職缺應徵平臺重設密碼確認信

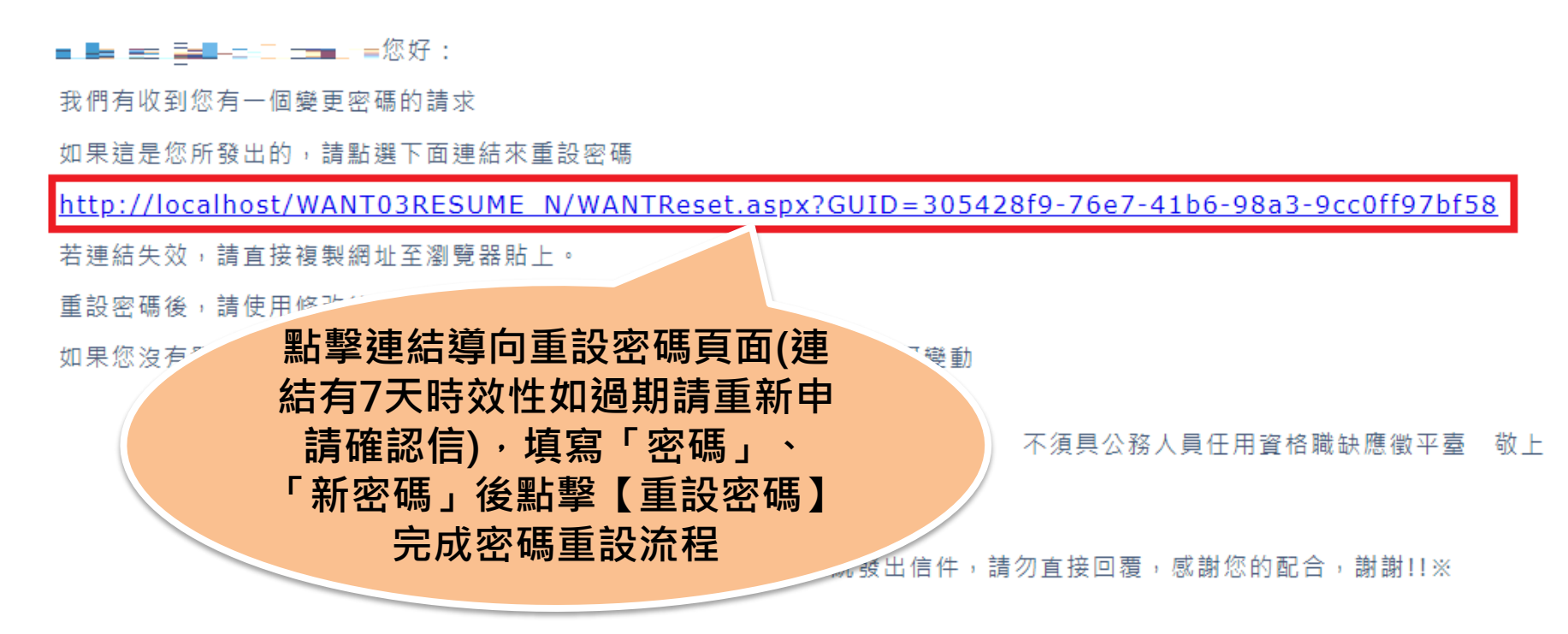

#### **步驟四:【不須具公務人員任用資格職缺應徵平臺】-重設密碼**

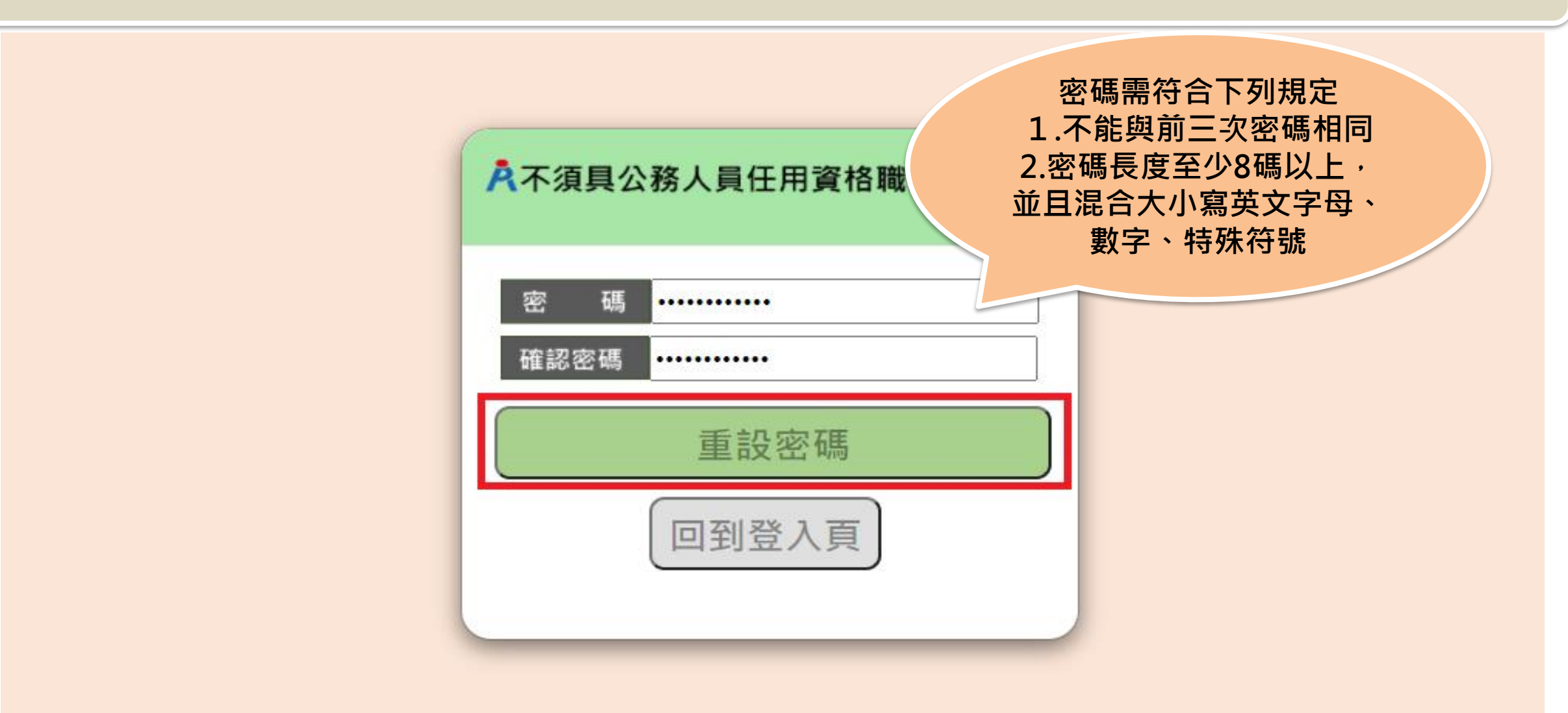

#### **步驟四:【不須具公務人員任用資格職缺應徵平臺】-登入**

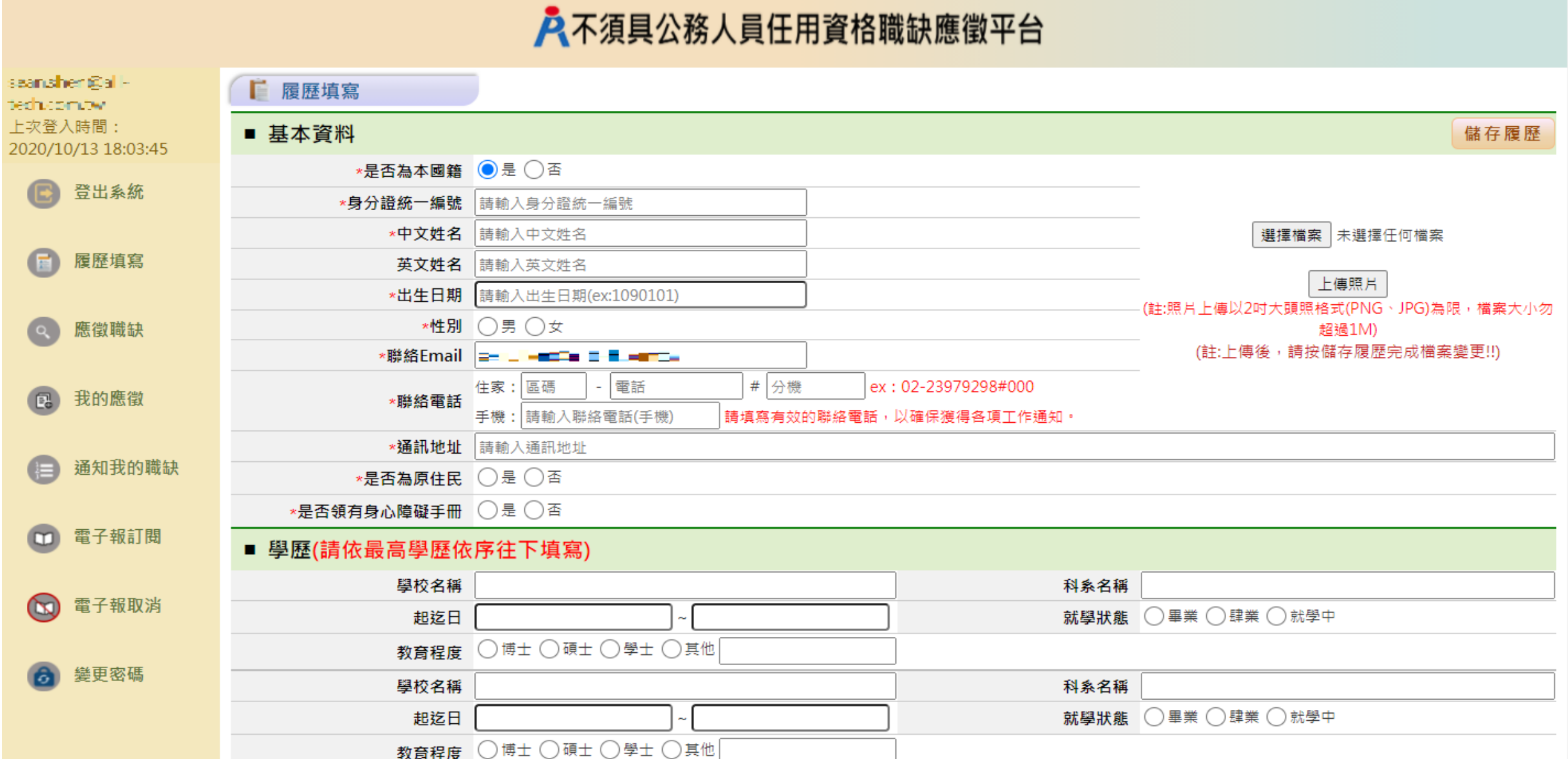

#### **步驟五:履歷填寫-基本資料**

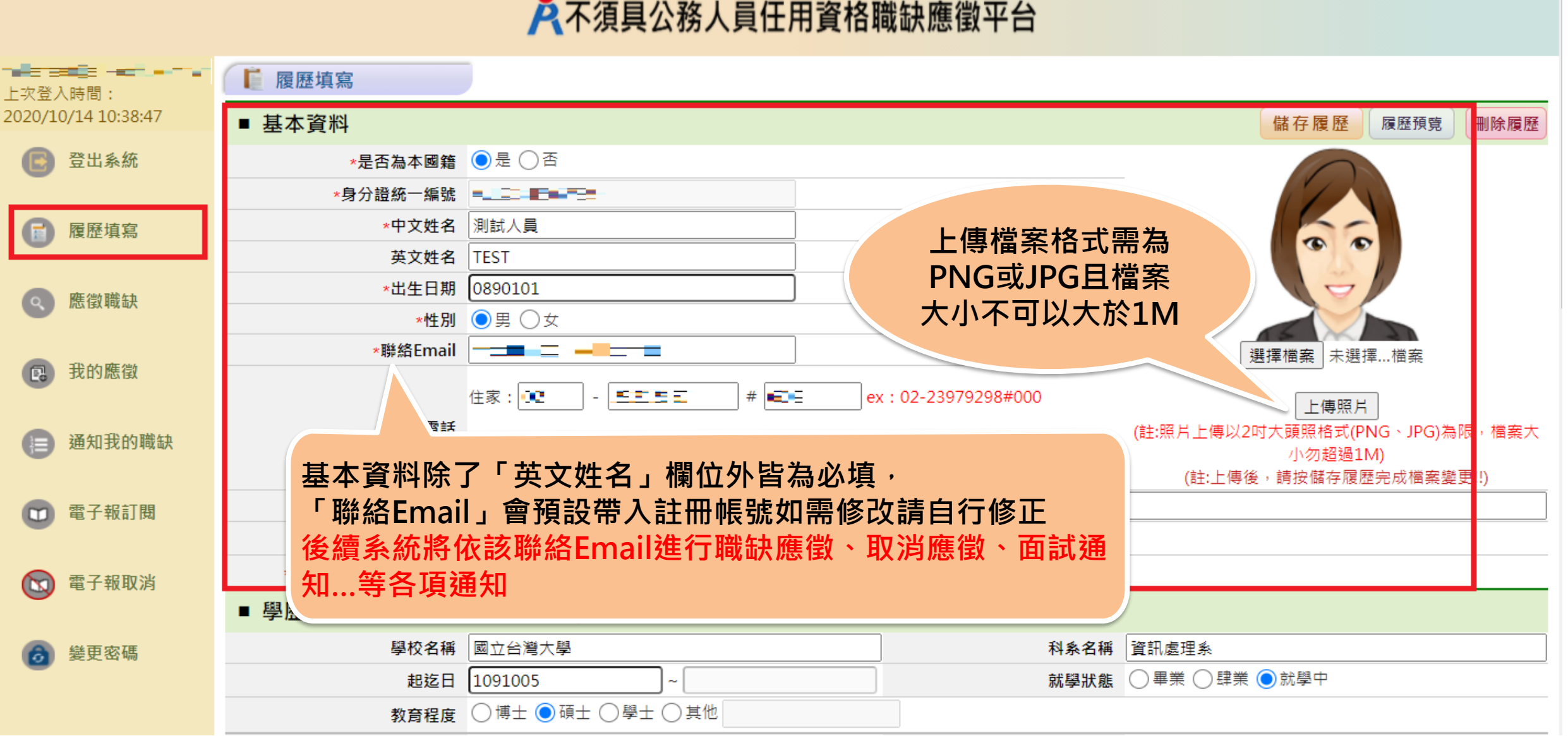

#### 入不須具公務人員任用資格職缺應徵平台

**步驟五:履歷填寫-學歷**

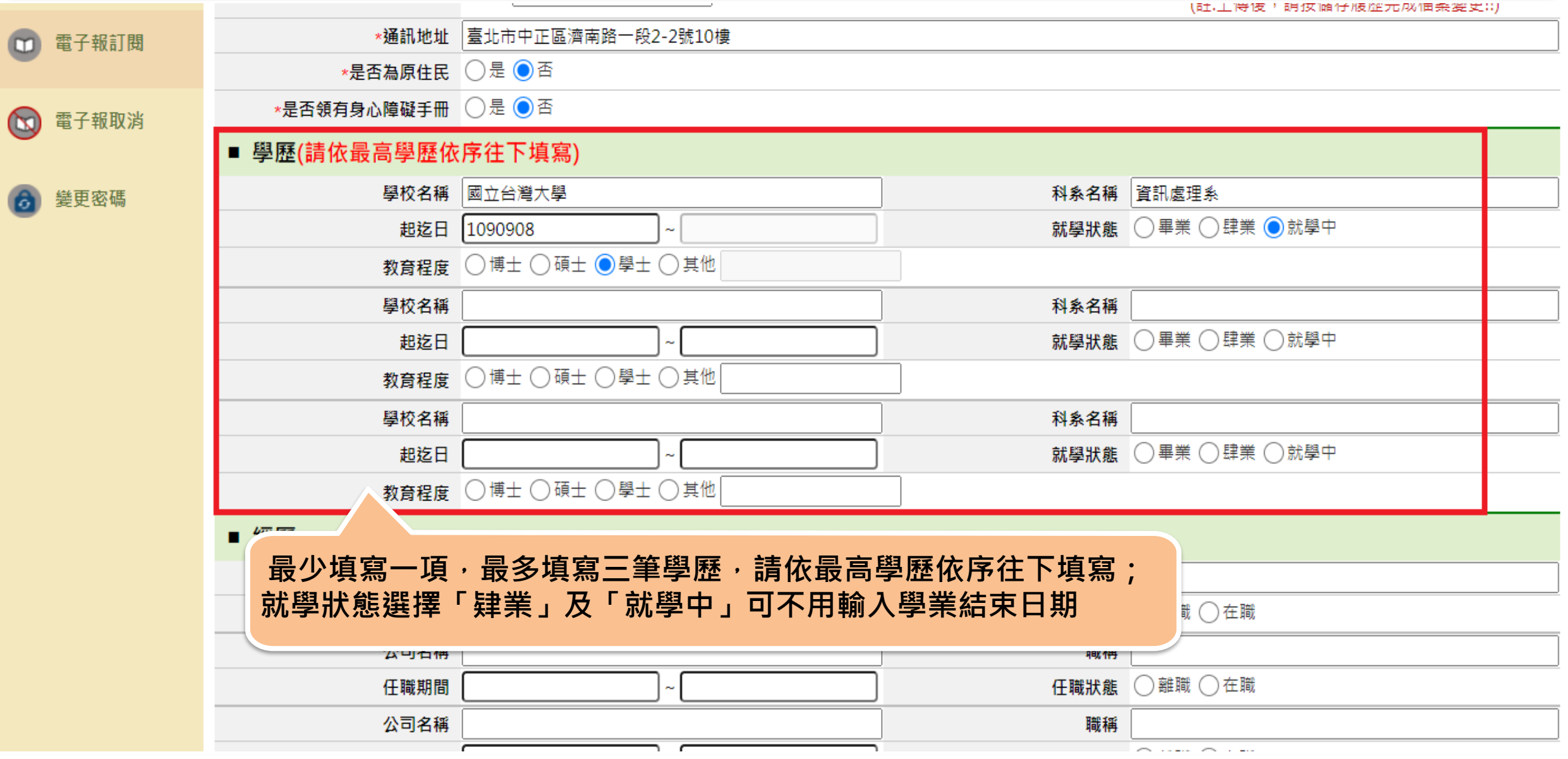

#### **步驟五:履歷填寫-經歷**

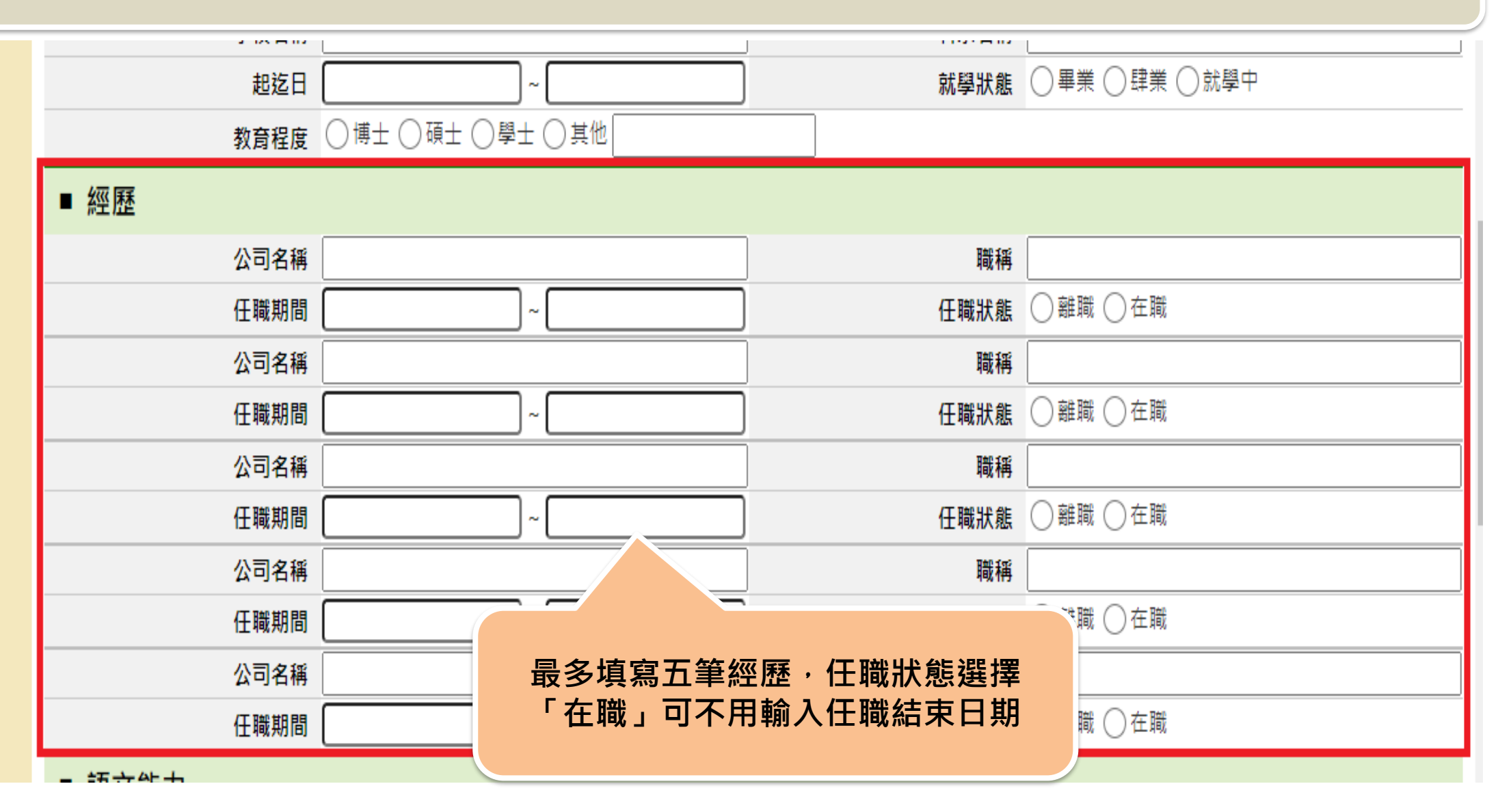

### **步驟五:履歷填寫-語文能力**

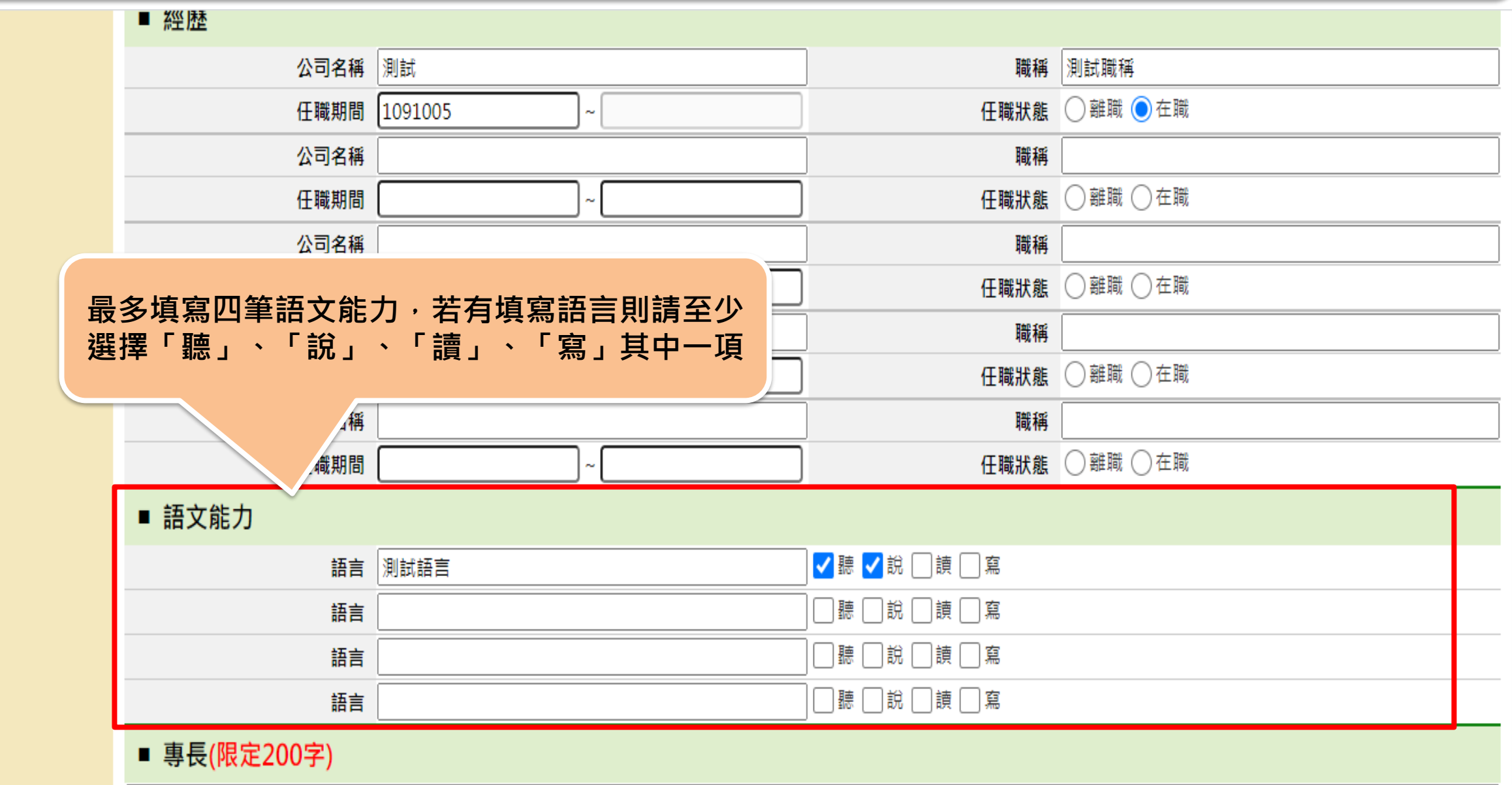

#### **步驟五:履歷填寫-專長、自傳**

#### ■ 專長(限定200字)

■ 證照資格/作品附件(只能上傳一份PDF檔,且檔案大小不可超過10M,若您有多個附件請先合併成一份PDF檔後上傳)

選擇檔案 未選擇任何檔案

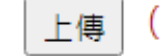

(註:上傳後,請按儲存履歷完成檔案變更!!)

#### 刪除 ●  $Q$ 女 $2$ .pdf

#### ■ 自傳(限定1000字)

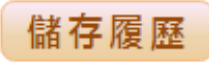

#### **步驟五:履歷填寫-證照資格/作品附件**

# ■ 證照資格/作品附件(只能上傳一份PDF檔,且檔案大小不可超過10M,若您有多個附件請先合併成一份PDF檔後上傳)

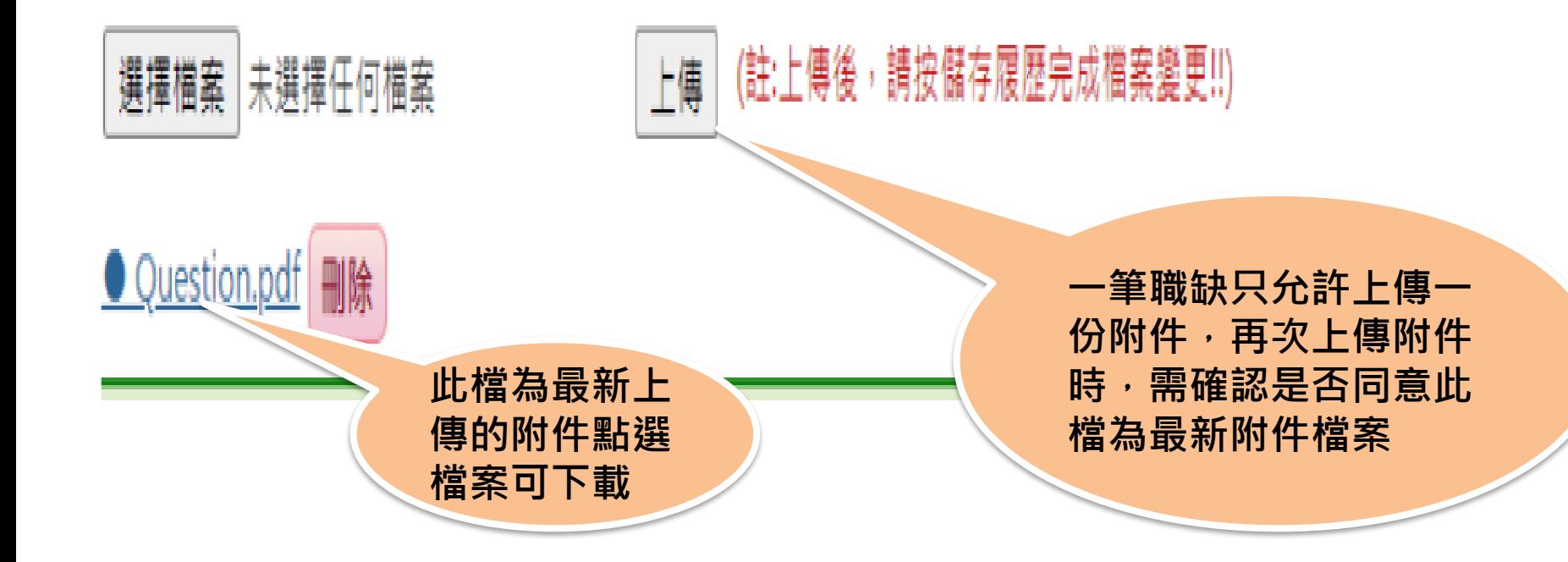

#### **步驟五:履歷填寫-刪除履歷**

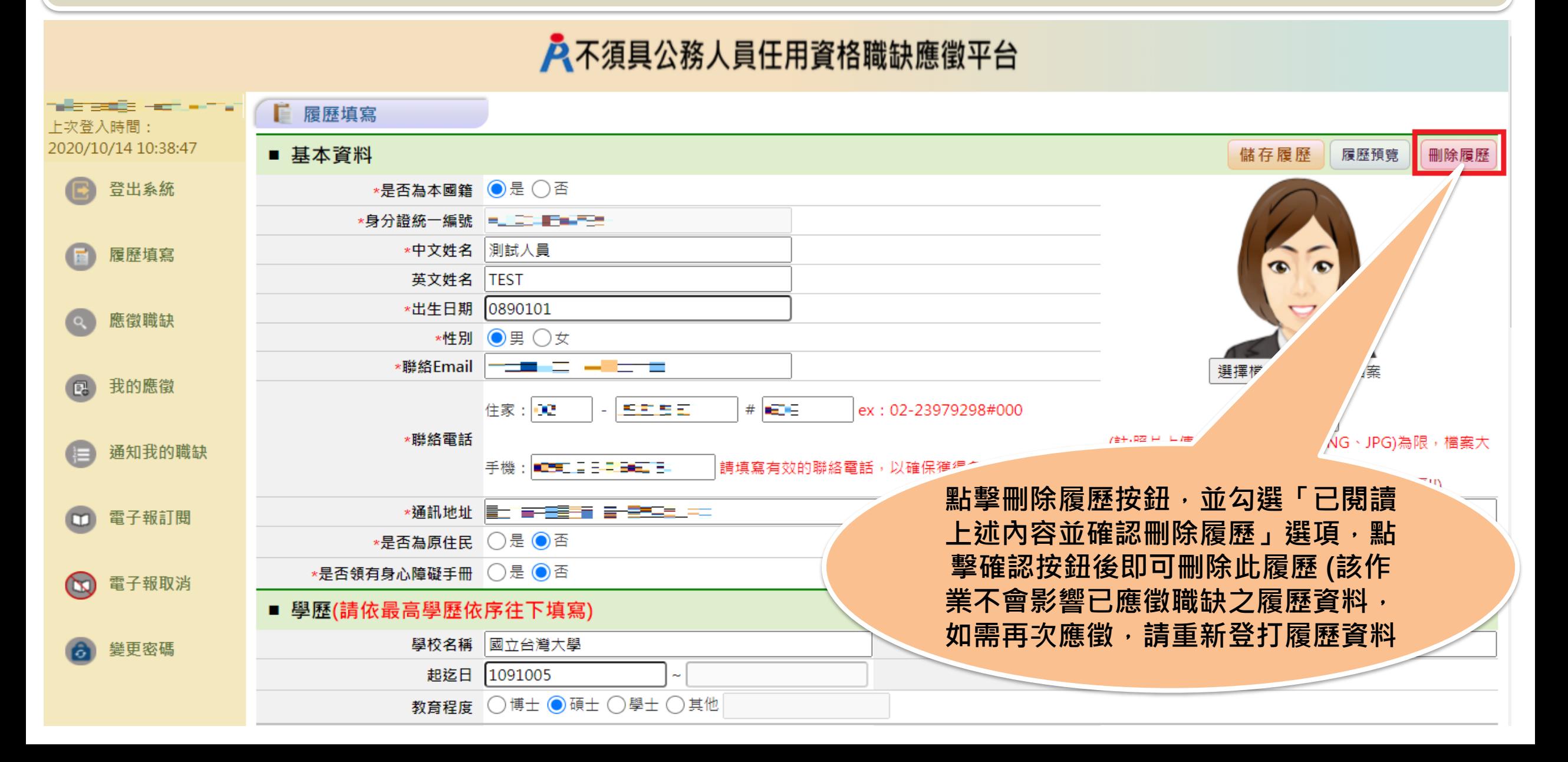

#### **步驟五:履歷填寫-刪除履歷**

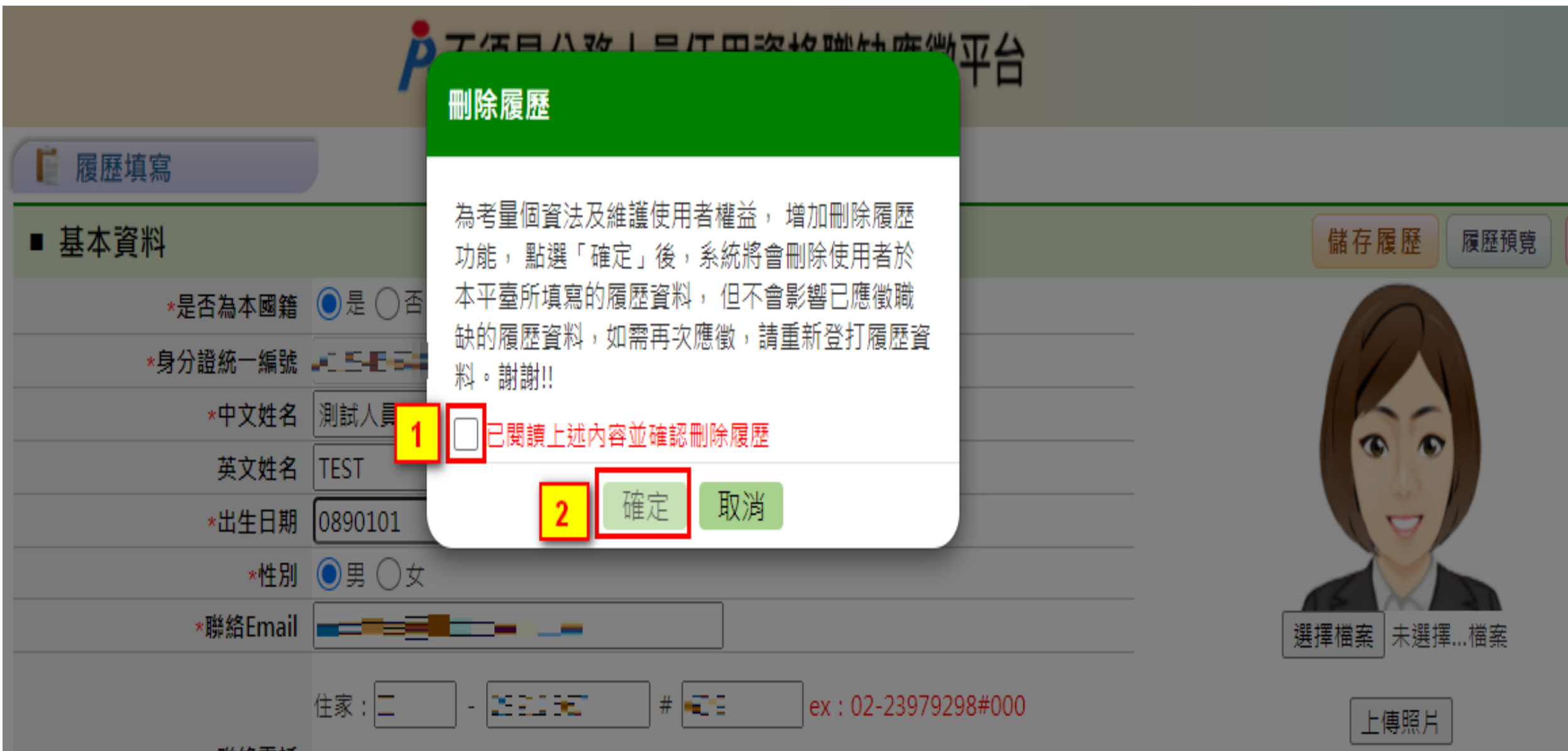

#### **步驟五:履歷填寫-預覽履歷**

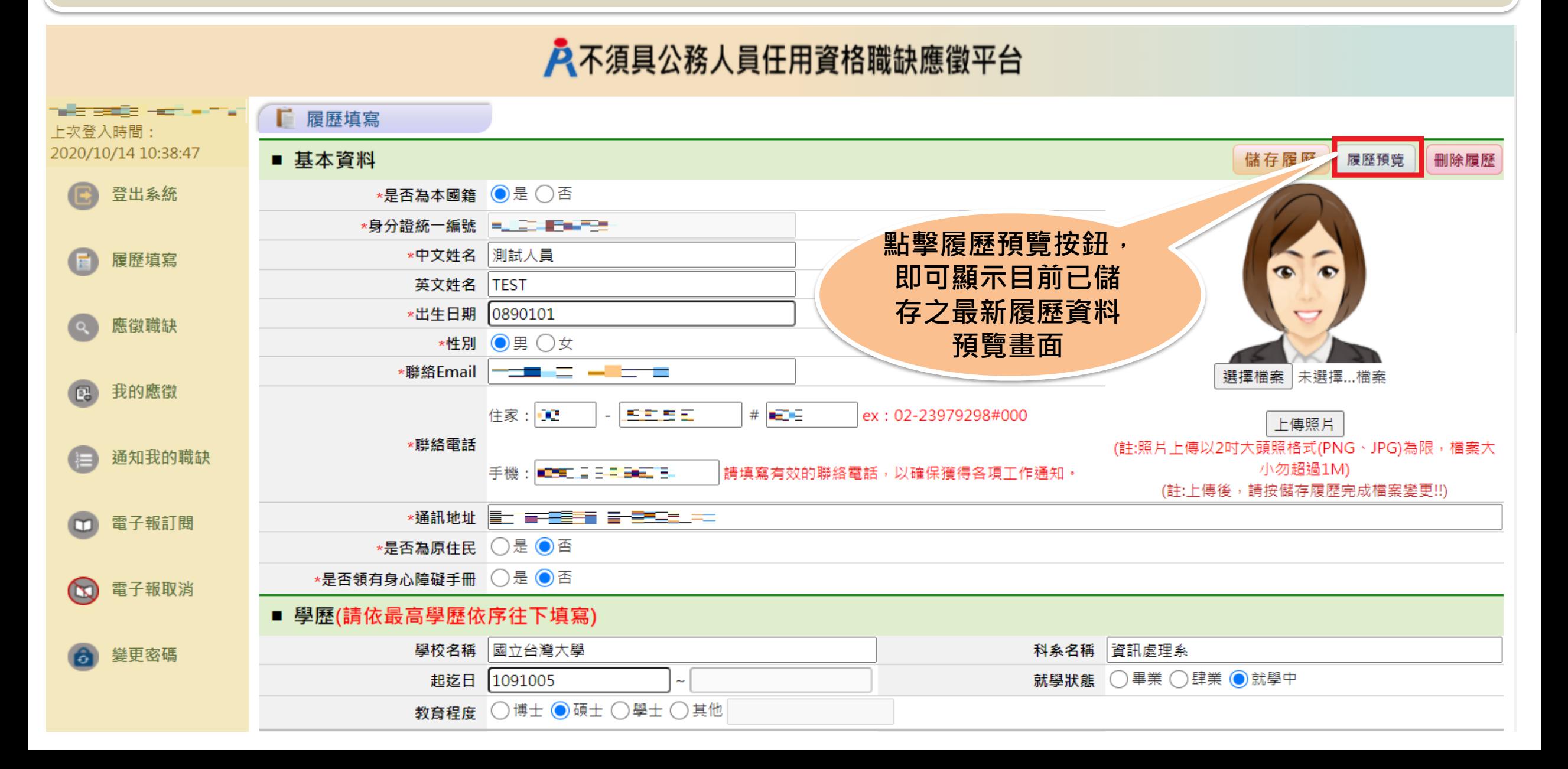

#### **步驟五:履歷填寫-預覽履歷**

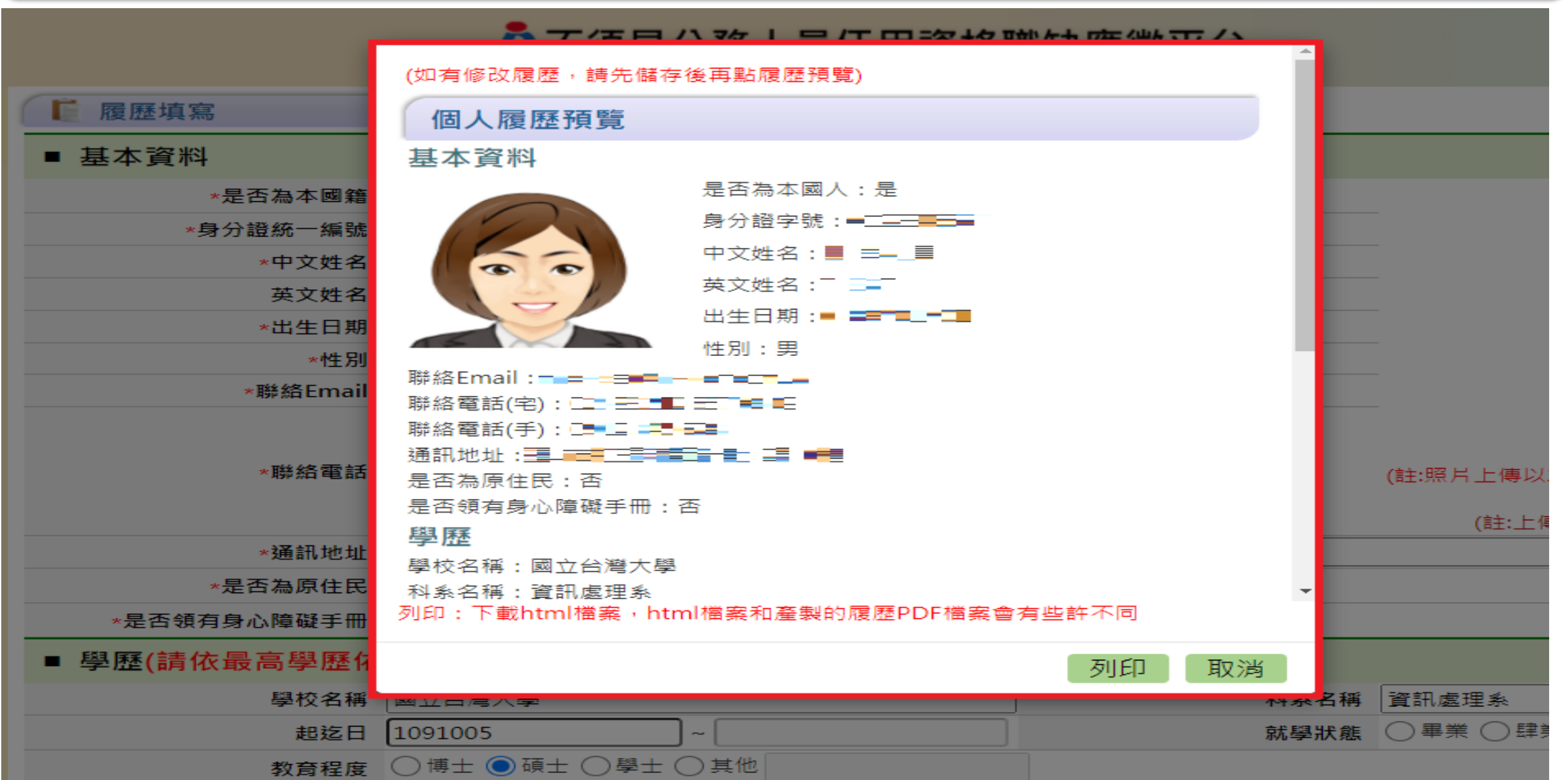

#### **步驟六:應徵職缺**

![](_page_28_Figure_1.jpeg)

#### **步驟六:應徵職缺**

![](_page_29_Figure_1.jpeg)

#### 入不須具公務人員任用資格職缺應徵平台

### **步驟六:確定應徵職缺並授權人事總處取得完整履歷資料**

![](_page_30_Picture_17.jpeg)

### **步驟六:確定應徵職缺並授權人事總處取得完整履歷資料**

![](_page_31_Figure_1.jpeg)

### **步驟七:我的應徵-下載附件**

![](_page_32_Figure_1.jpeg)

#### **步驟七:我的應徵-取消應徵**

![](_page_33_Figure_1.jpeg)

#### **步驟七:我的應徵-取消應徵**

![](_page_34_Figure_1.jpeg)

### **步驟八:通知我的職缺**

# 入不須具公務人員任用資格職缺應徵平台

![](_page_35_Figure_2.jpeg)

#### **步驟八:通知我的職缺-回覆面試**

## 入不須具公務人員任用資格職缺應徵平台

![](_page_36_Picture_23.jpeg)

#### **步驟八:通知我的職缺-回覆面試**

![](_page_37_Picture_9.jpeg)

**步驟九:登出系統**

![](_page_38_Figure_1.jpeg)

#### **補充說明:電子報訂閱**

#### 入不須具公務人員任用資格職缺應徵平台

![](_page_39_Picture_29.jpeg)

![](_page_40_Figure_0.jpeg)

重設

送出

![](_page_40_Figure_1.jpeg)

#### **補充說明:變更密碼**

![](_page_41_Figure_1.jpeg)

![](_page_42_Picture_0.jpeg)

![](_page_42_Picture_1.jpeg)

![](_page_42_Picture_2.jpeg)